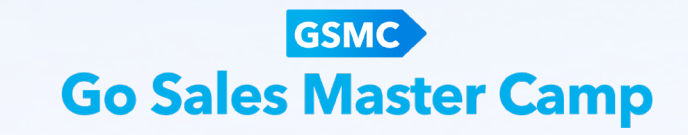

# **Go Sales Master Camp** - AB 서포터 플랫폼 매뉴얼 : 참가신청편 -

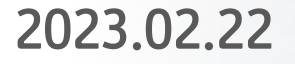

## **CONTENTS**

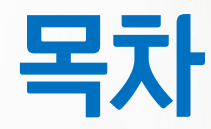

 $\bm{U}$ / | GSMC 정규과정 1기 - 참가대상 및 진행기간 | 서포터의 의미와 역할  $OS$  | GSMC 운영사이트 안내  $\overline{OA}$  | AB 서포터 플랫폼 소개 05 AB 서포터 플랫폼 - GSMC 1기 참가 신청 개요  $\overline{06}$  | AB 서포터 플랫폼 - 서포터의 회원가입 방법 - GSMC 1기 신청 방법 08 - GSMC 1기 신청 확인 - 플랫폼 이용관련 문의

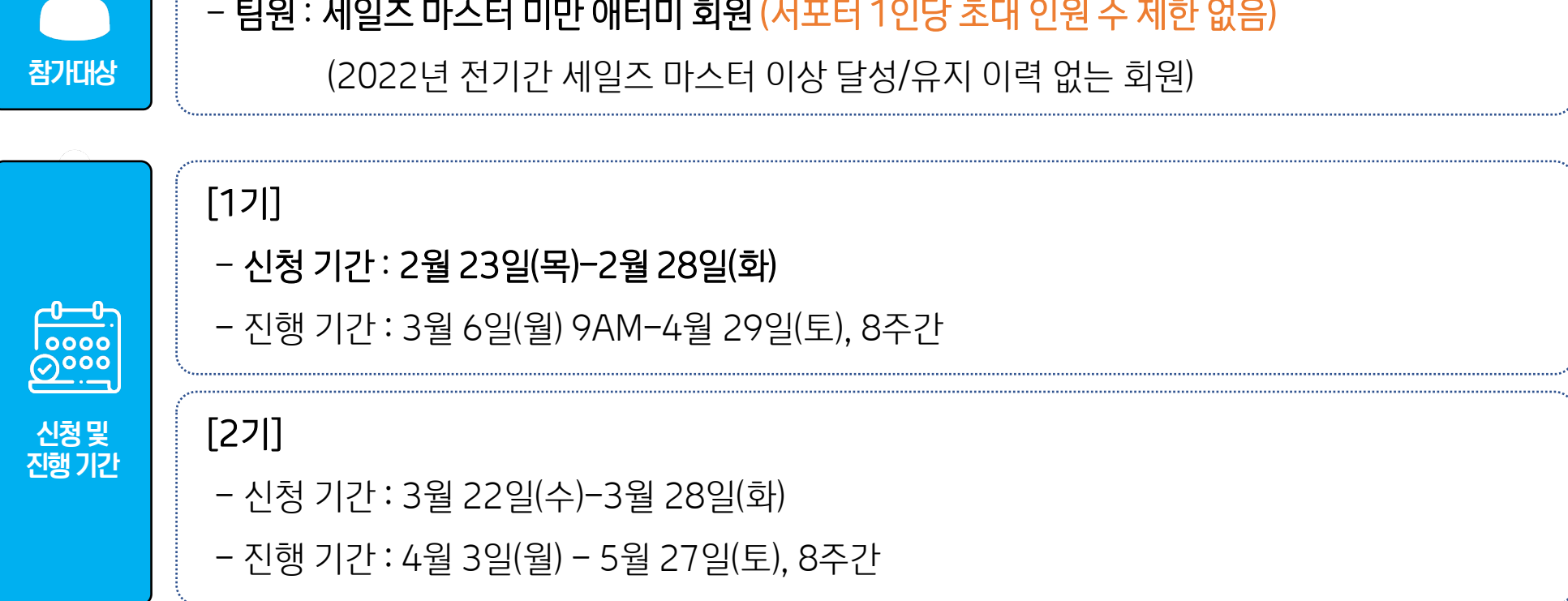

#### 1. 참가대상 및 진행 기간

- 서포터 : 세일즈 마스터 이상

#### 2. 서포터의 의미와 역할

#### **서포터란?**

GSMC에 참여한 팀원이 성공적으로 과정을 이수하고 이를 통해 애터미의 리더로서 성장해 나갈 수 있도록 팀원의 초대부터 신청, 그리고 매일의 과제를 돕고, 확인하고, 관리하는 초대자를 의미

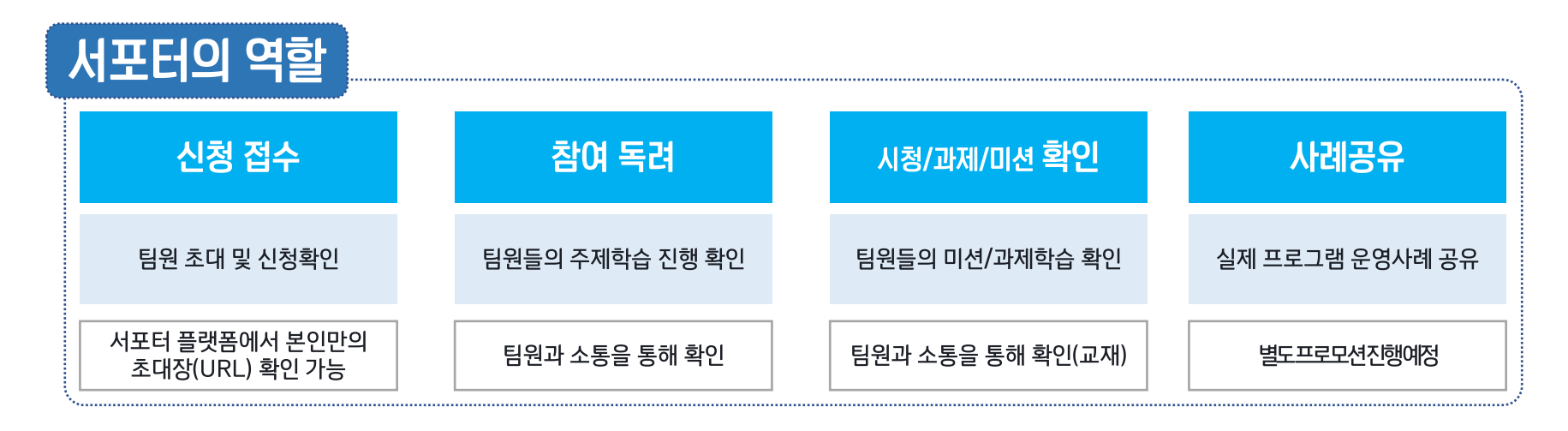

#### **팀원이란?**

체계적인 학습과 실천을 통해 성공적인 애터미의 리더로서 성장하겠다는 목표를 가지고, 서포터의 도움을 받아 GSMC 에 참가하여 주제학습, 과제/미션을 서포터와 함께 수행할 애터미 회원을 의미

#### 3. GSMC 운영 사이트 안내

#### **GSMC 러닝센터 Atomy Business 서포터 플랫폼 주제 학습 및 커뮤니티 기능 (질문&답변, 우수사례 공유, 채팅 <sup>등</sup>) 이용 참가 신청 <sup>및</sup> 팀원 학습 관리** AB 서포터 플랫폼 ABI ABC10H GSMC HRLIEL ROUND OTOM GO SALES MASTER CAMP #정규과정  $\Box$  <br> (GSMC 8 974) |<br>| 1주차 주제 작습 > 1차시  $000$ Welcome to Atomy Business Supporter .<br>Na prens senso al No 애터미 비즈니스 서포터 플랫폼에  $0.98888$ A 999 1102 DMING<br>SOON -<br>네트워크 산업에 대한 약연한 오재차 부상적인 안식으로<br>전강비서 이렇게 대처할지 들리 난감한 상황률이 많았는<br>데, 효과적으로 대응하는 범을 홍건할 수 있어 너무 좋도 .<br>23. ##. ## 오픈 예정 오신 것을 환영합니다 ! 세일즈마스터로 거듭나는 방법 Q 2023, ex, av 9/8 dig **애터미 비즈니스 서포터 플랫폼**은 애터미 리더 양성 프로그램의 성공적인 운영을 위한<br>서포터(운영자) 전용 플랫폼입니다. -<br><mark>IOMING 4주차 주세 학습</mark><br>- SOON - 2023 ex ae 오픈 예정  $\bigcirc$  ABI  $\bigcirc$ Atomy Business Invitation Momy Business College 공지사항 자료실 필수에선 우수사례 (1) 절문과 답변 (0) 图 008 相互 一番菜 (), [코스 완료 체크 안내] AB 20기 & 7기 : 2월 4일 마감... .<br>- (코스 완료 체크 안내) AB 20기 & 7기 : 2월 4일 마. O TOSMC29NH MEDI 비즈니스칼리지 abc.atomy.com Q & .<br>- (코스 완료 제크 안내 AB 20기 & 7기 : 2월 4일 마감... □ (코스 완료 제크 안내) AB 20기 & 7기 : 2월 4일 마감... . [코스 왼로 체크 안내] AB 20기 & 7기 : 2월 4일 마감.. 8. [코스 완료 체크 안내] AB 20기 & 7기: 2월 4일 마감... [코스 완료 제크 안내] AB 20기 & 7기 : 2월 4일 마감... () [코스 완료 제크 안내] AB 20기 & 7기 : 2월 4일 마감..  $\Theta$  - (06MC운영제) 10.20<br>- GGO SALES MASTER CAMP-에 오진 것을 진심으로 완성됩니다.<br>- 원 RS의 및 참수하신 무수사제일 지원증과 공원에 추세요! 베스트 후기로 신청되신 분들에는 소청의 상품을 증정합니다! [코스 완료 체크 안내] AB 20기 & 7기 : 2월 4일 마감... [코스 완료 체크 안내] AB 20기 & 7기 : 2월 4일 마감... 대보기 > 대보기 >

**서포터와 팀원 모두 이용 서포터만 이용 가능**

회원가입 로그먼

 $(GSMC)$ 

Go Sales Master Camp

 $\bigcirc$  ABC  $\bigcirc$ 

자주하는 질문

카테고리 (코스 완료 체크 안내) AB 20기 & 7기 : 2월

카메코리 (코스 완료 제크 안내 AB 20기 & 7기 : 2월 .

카테고리 | (교소 완료 체크 안내) AB 20기 & 7기 : 2월.

<mark>카데고리</mark> (코스 완료 제크 안내 AB 20기 & 7기 : 2월 .

**카데고리** (교스 완료 제크 안내) AB 20기 & 7기 : 2월 ...

 $\mathbb{E}[\underline{M}\mathcal{F}] \rightarrow$ 

#### 4. AB 서포터 플랫폼 소개

### **AB 서포터 플랫폼**

GSMC 및 ABI 프로그램 신청 및 운영 사이트로서, 서포터만 이용 가능합니다.

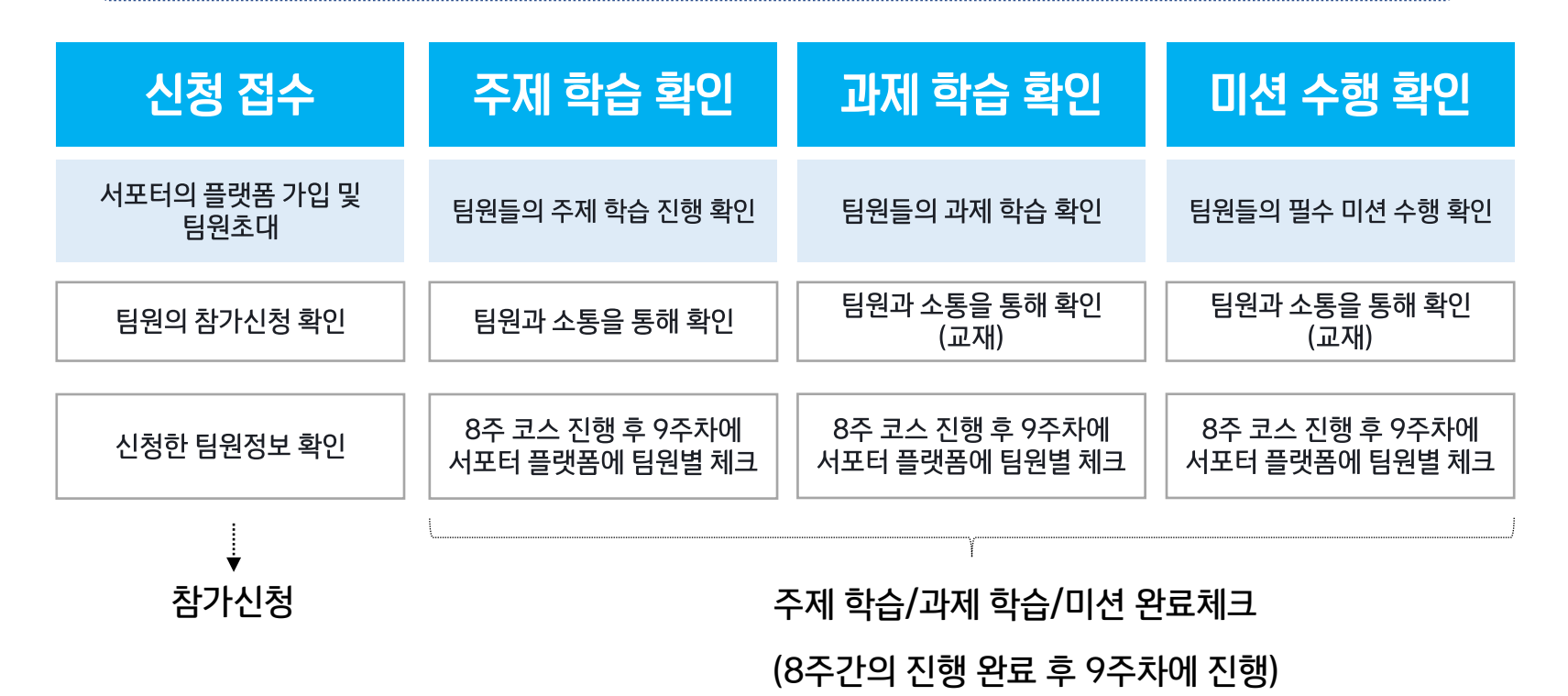

#### 5. AB 서포터 플랫폼 – GSMC 1기 참가 신청 개요

**1기 참가 신청 절차** AB 서포터 플랫폼 주소 : https://absupporter.com

**GSMC** 

참가 신청 기간 : 2월 23일(목)-2월 28일(화)

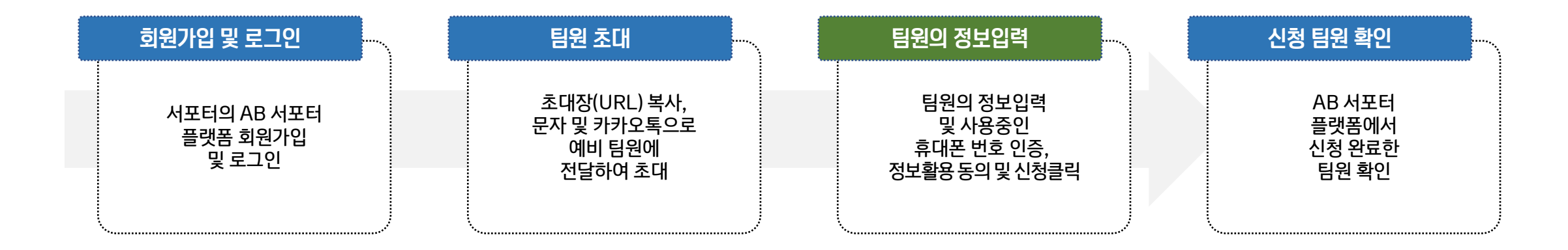

\* 기존 운영리더 플랫폼 회원도 회원가입 필수!

\* 동일 팀원의 회원정보 입력 및 신청은 1회만 하시면 됩니다. (이후 GSMC추가 신청 및 ABI 신청 시 별도의 입력절차 필요 없음)

#### 6. AB 서포터 플랫폼 – 서포터의 회원가입 방법 (1/3)

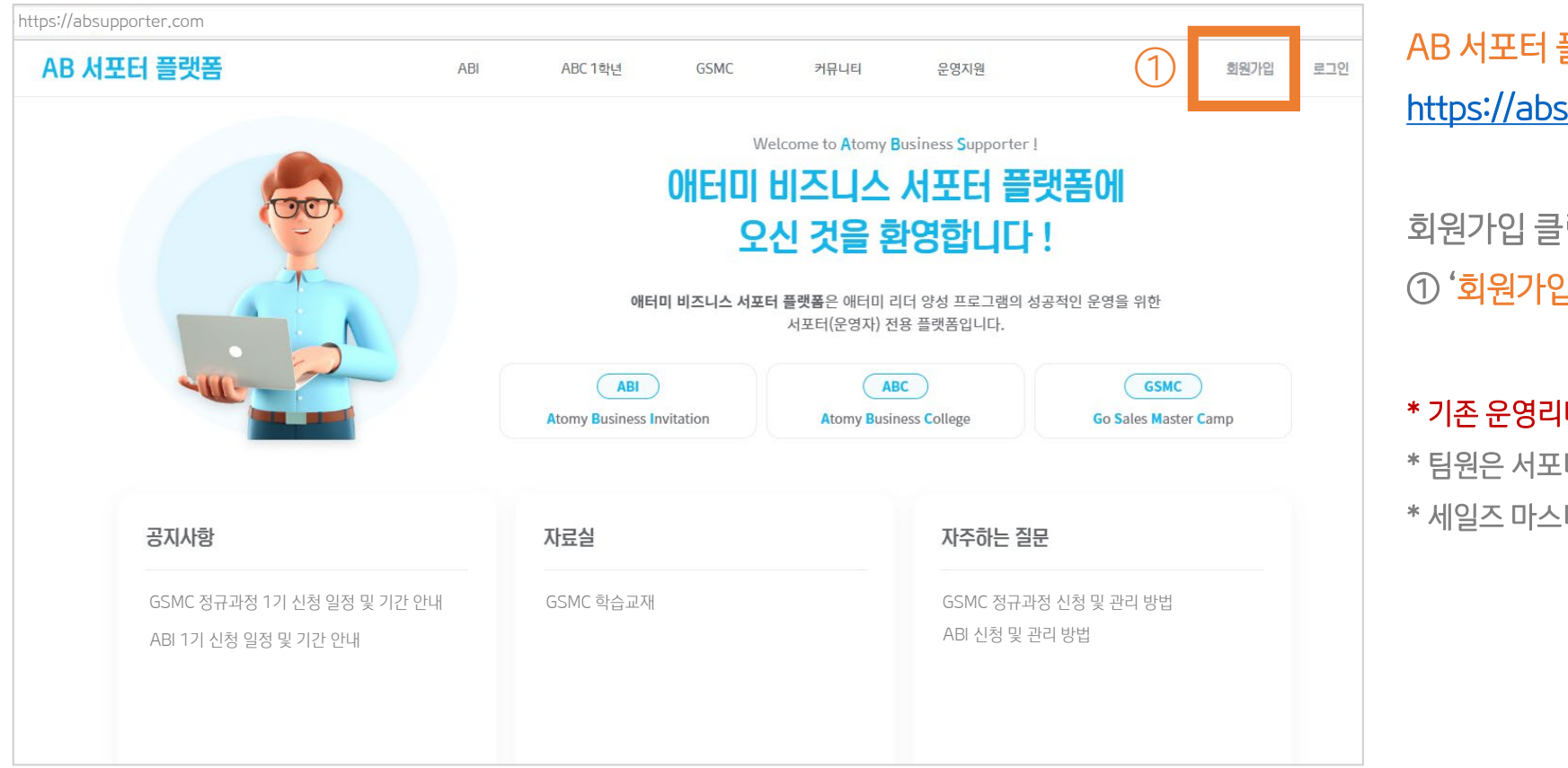

AB 서포터 플랫폼 접속 : [https://absupporter.com](https://absupporter.com/)

회원가입 클릭 및 서포터 회원가입 진행 ① '회원가입' 클릭

#### \* 기존 운영리더 플랫폼 회원도 별도 회원가입 필수입니다.

- \* 팀원은 서포터 플랫폼을 이용하실 수 없습니다.
- \* 세일즈 마스터 이상만 서포터로 가입하실 수 있습니다.

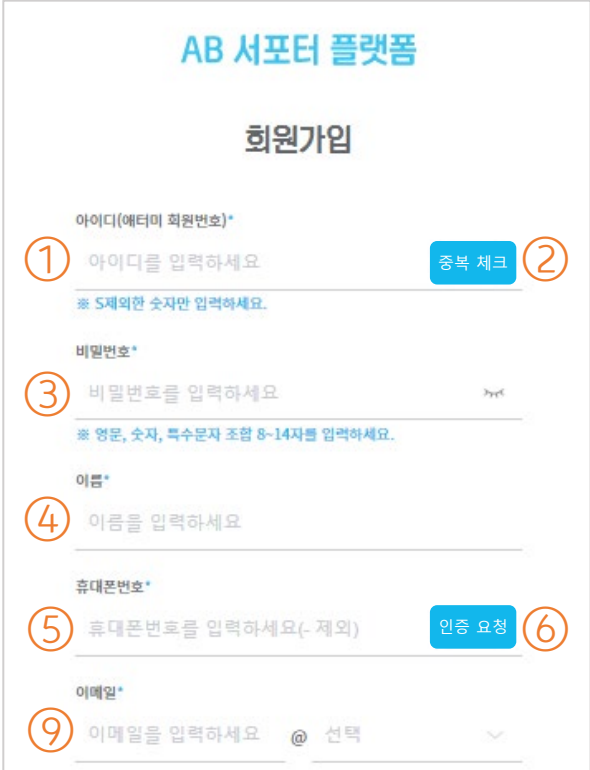

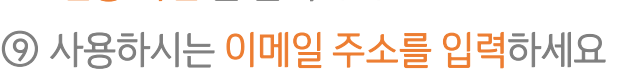

 SMS로 전송된 인증번호(6자리)를 입력하세요 '인증 확인'을 클릭하세요

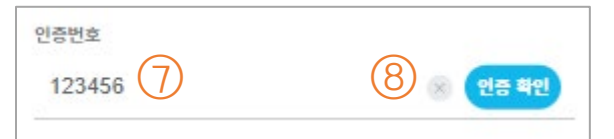

'인증 요청'을 클릭하세요

현재 사용 중이신 휴대폰번호를 입력하세요

서포터 본인의 이름을 입력하세요

사용하실 '비밀번호'를 입력하세요 (영문, 숫자, 특수문자 조합 )

'중복 체크'를 클릭하세요

서포터 본인의 애터미 회원번호를 입력하세요

#### 6. AB 서포터 플랫폼 - 서포터의 회원가입 방법 (2/3)

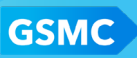

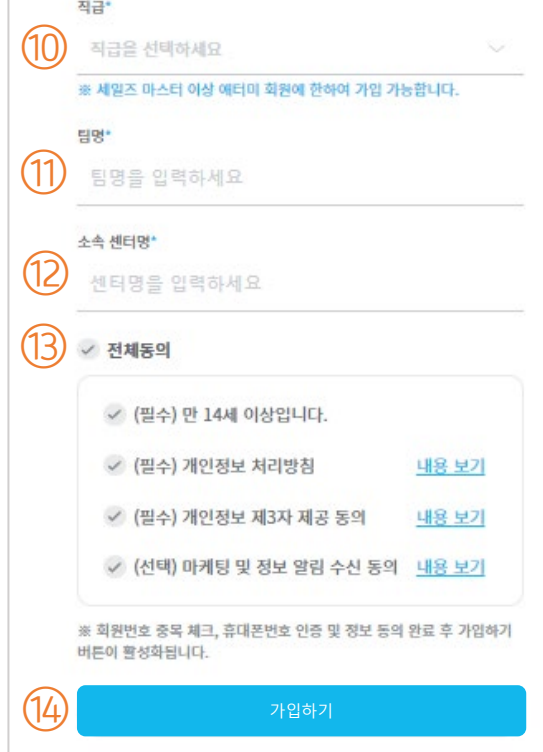

6. AB 서포터 플랫폼 – 서포터의 회원가입 방법 (3/3)

(팀명은 GSMC, ABI 공통으로 사용하시게 되며, 추후 '마이페이지'에서 수정 가능합니다.)

#### $<sup>①</sup>$  팀명을 입력하세요.</sup>

⑩ 서포터 본인의 직급을 선택해 주세요.

- ⑫ 소속 센터명을 입력하세요.
- ⑬ '전체동의'를 클릭하세요.
- ⑭ '가입하기'를 클릭하세요.

서포터의 AB 서포터 플랫폼 가입 과정이 완료되었습니다!

Go Sales Master Camp 정규과정 1기 - AB 서포터 플랫폼 매뉴얼 『참가신청 편』

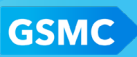

#### 7. AB 서포터 플랫폼 – GSMC 1기 신청 방법 (1/4)

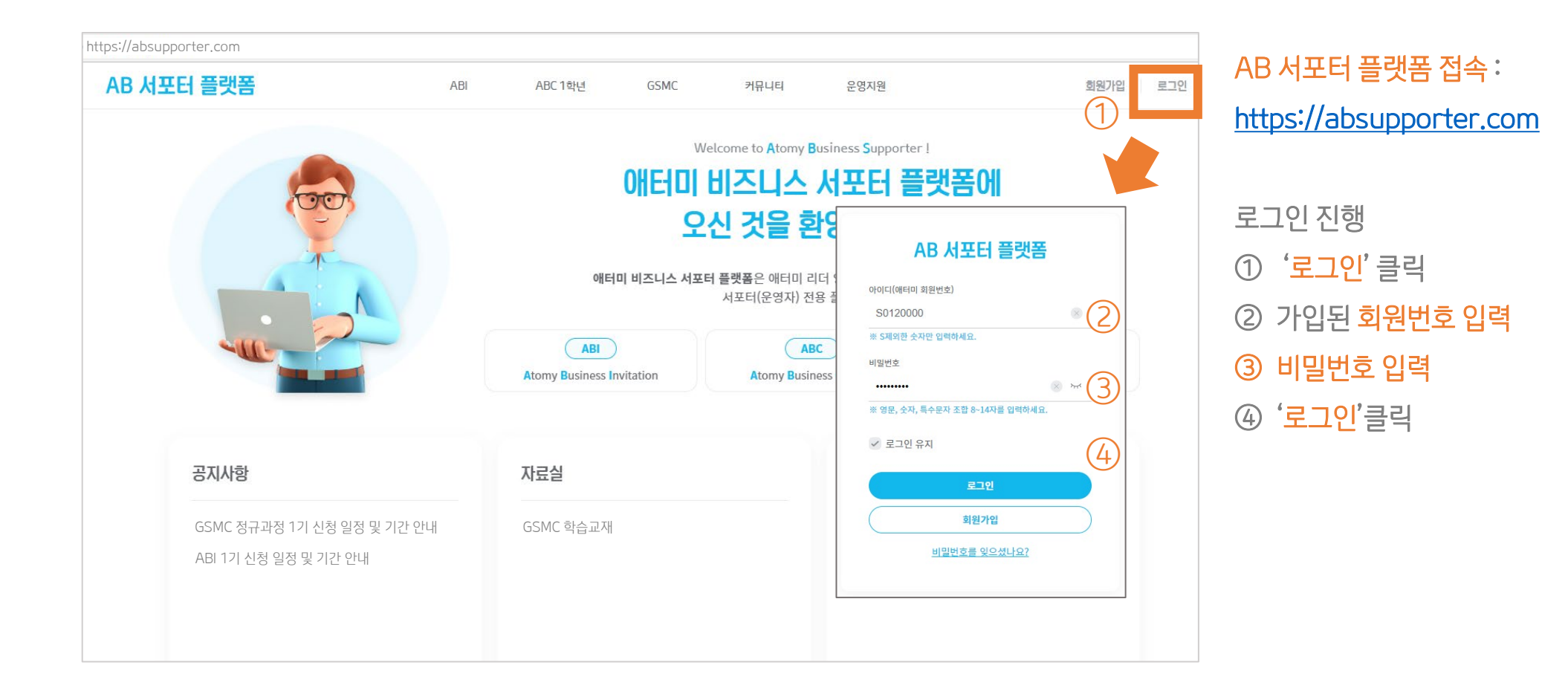

#### 7. AB 서포터 플랫폼 – GSMC 1기 신청 방법 (2/4)

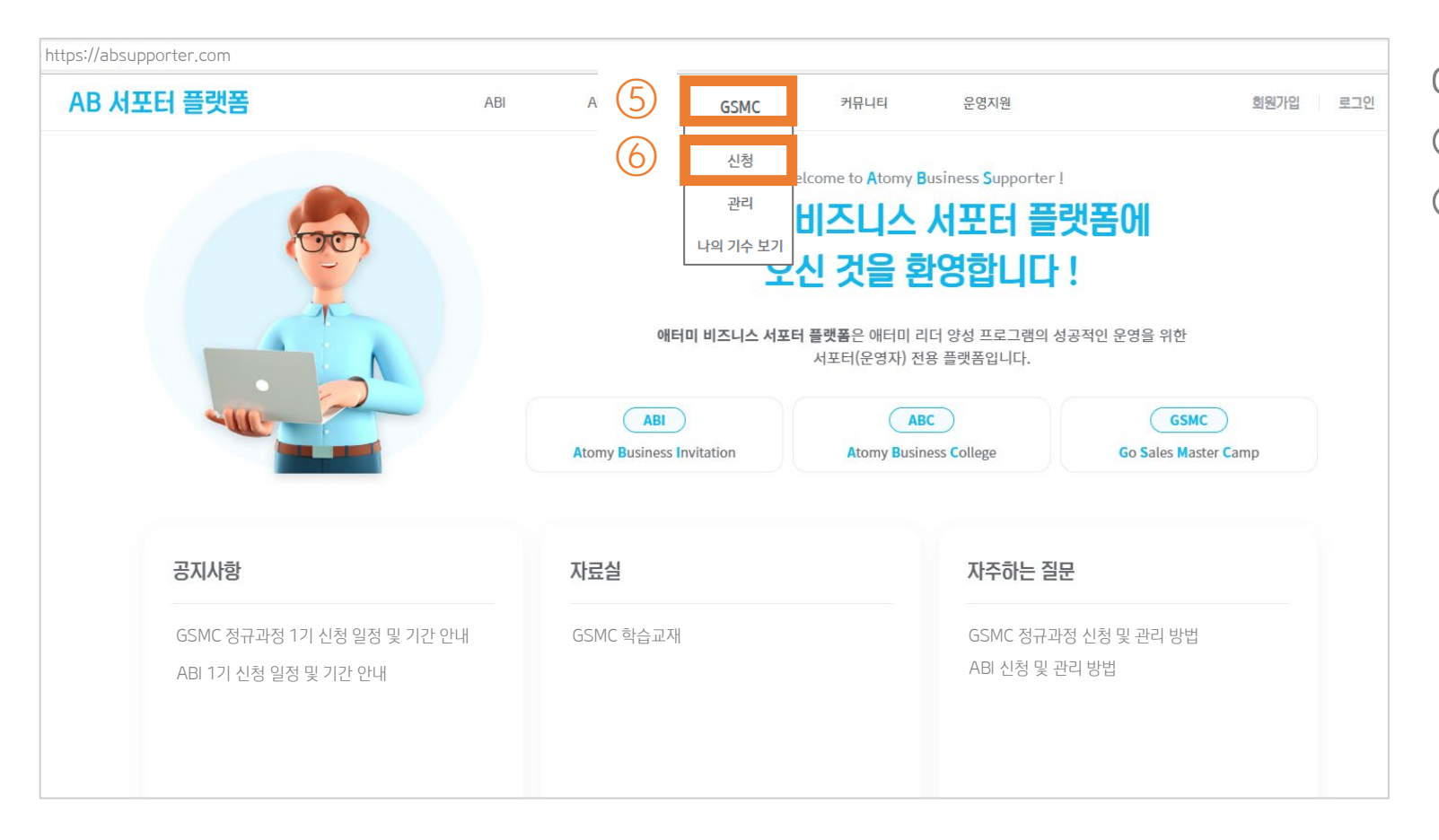

GSMC 신청메뉴 가기 ⑤ 메뉴에서 'GSMC' 에 마우스 커서 위치하기 ⑥ 나타나는 메뉴에서 '신청' 선택

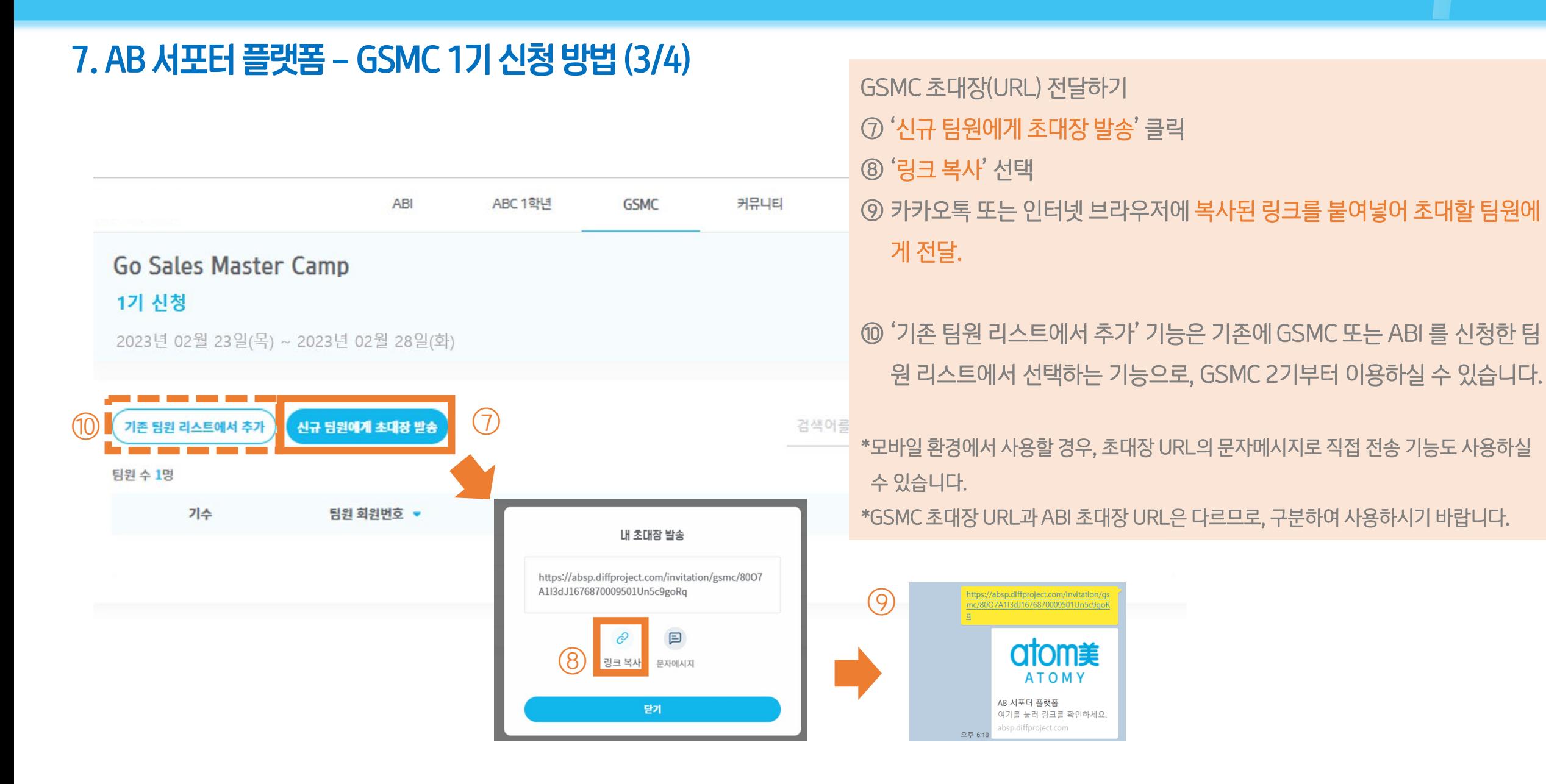

#### Go Sales Master Camp 정규과정 1기 - AB 서포터 플랫폼 매뉴얼 『참가신청 편』

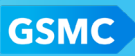

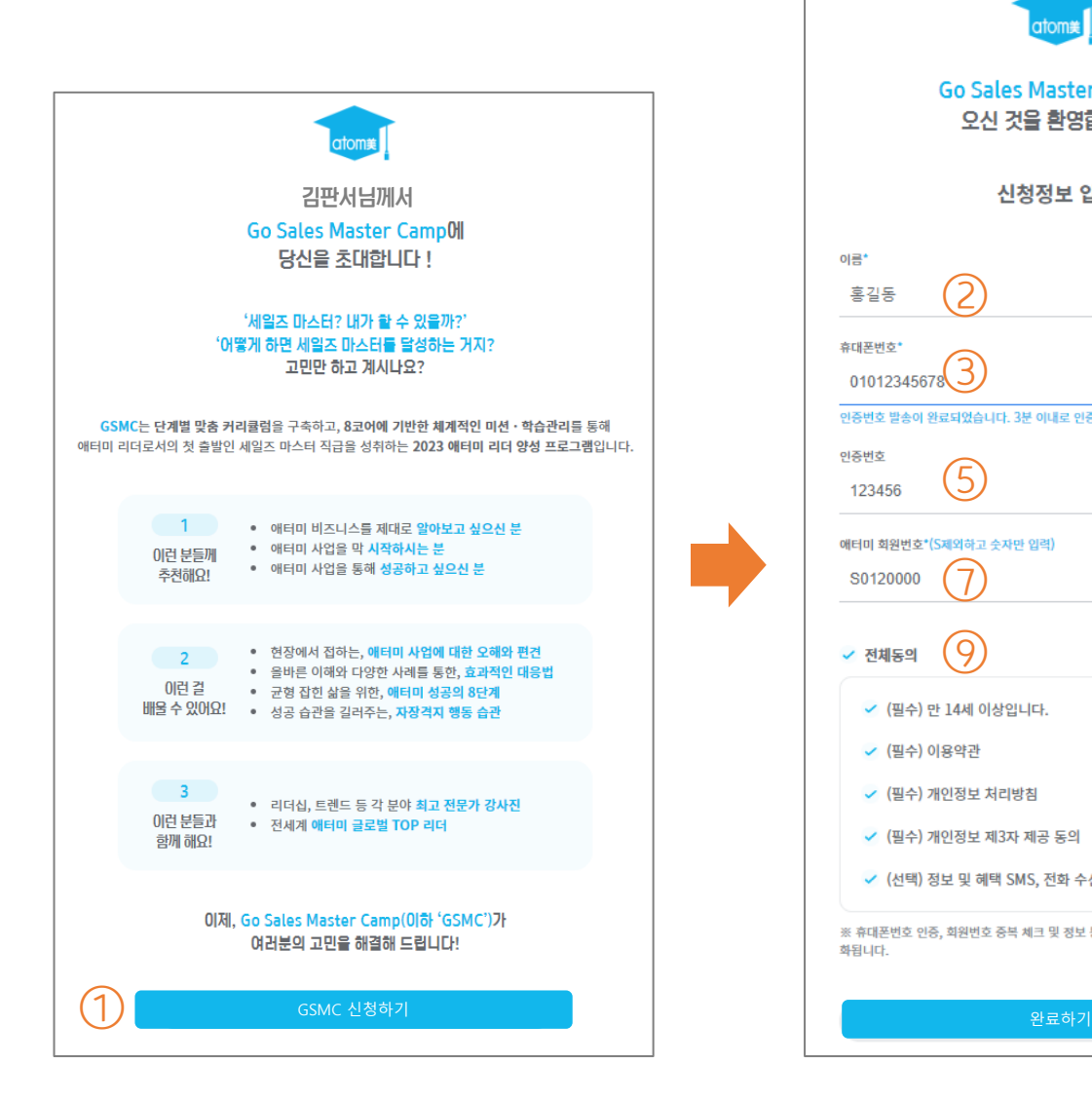

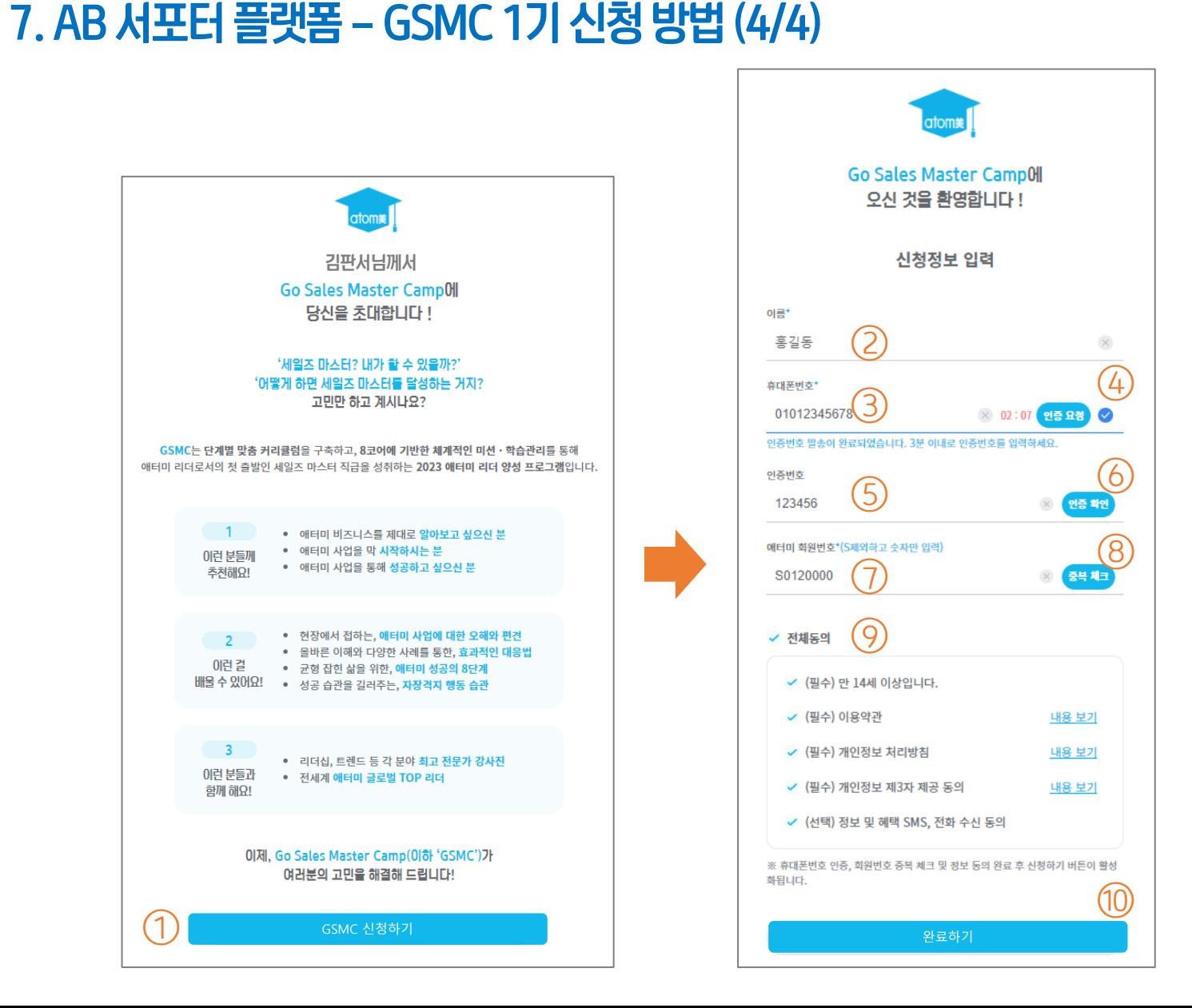

⑩ '완료하기'를 클릭합니다. \*신청완료 메시지가 팀원 기기의 화면에 나타나며, 동시에 문자로 안 내 사항이 전달됩니다. (신청완료 및 GSMC 러닝센터 입장 관련 안내 )

- $\odot$  팀원의 애터미 회원번호를 입력합니다.
- ⑥ '**인증 확인'**을 클릭합니다.

⑧ '중복 체크'를 클릭합니다.

⑨ '전체동의'를 클릭합니다.

- ④ '인증 요청 ' 을 클릭합니다. ⑤ SMS전송된 6자리 인증번호를 입력합니다 .
- ③ 팀원이 사용중인 휴대폰번호를 입력합니다 .
- ② 신청정보 입력창이 열리면, 팀원의 이름을 입력 합니다.
- 장이 열립니다. ① 'GSMC 신청하기' 클릭

서포터에게 전달받은 초대장 URL 을 클릭하면 초대

#### 초대장을 받은 팀원이 입력

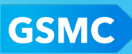

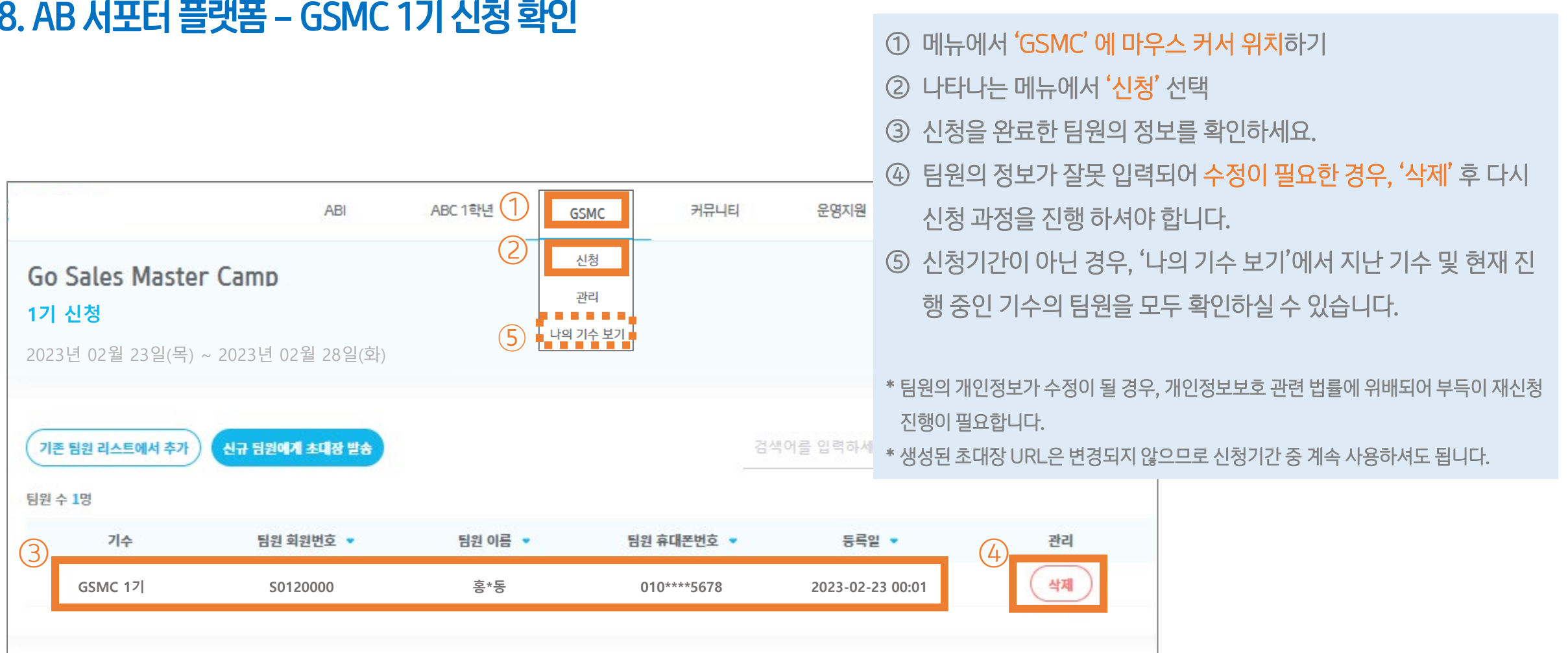

#### 9. AB 서포터 플랫폼 - 플랫폼 이용관련 문의

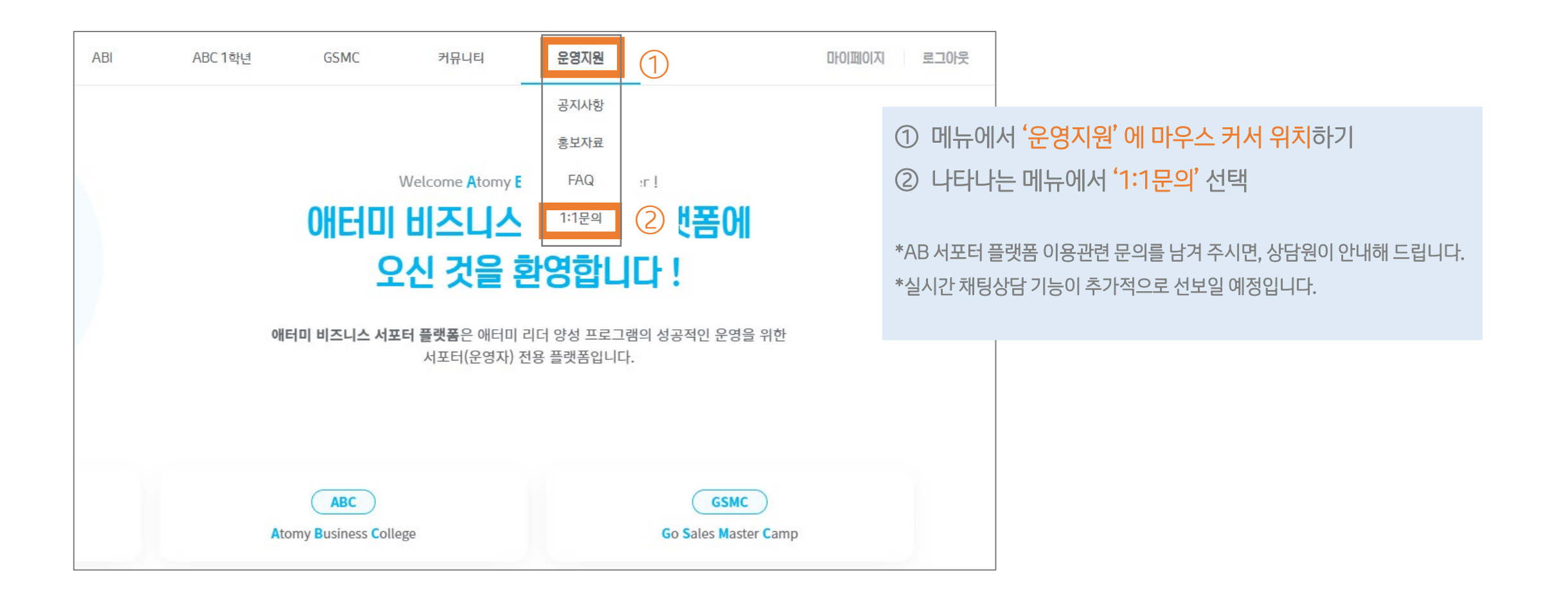

## GSMC Go Sales Master Camp

# Thank you